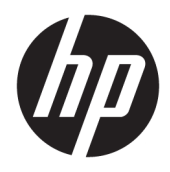

Uživatelská příručka

© Copyright 2017 HP Development Company, L.P.

HDMI, logo HDMI a High-Definition Multimedia Interface jsou ochranné známky nebo registrované ochranné známky společnosti HDMI Licensing LLC. Windows je registrovaná ochranná známka nebo ochranná známka společnosti Microsoft Corporation ve Spojených státech a/nebo dalších zemích.

Informace zde obsažené mohou být bez upozornění změněny. Veškeré záruky poskytované společností HP na produkty a služby jsou uvedeny ve výslovných prohlášeních o záruce, která doprovázejí jednotlivé produkty a služby. Žádná z informací uvedených v tomto dokumentu nezakládá právo na rozšířenou záruční lhůtu. Společnost HP není odpovědná za technické ani redakční chyby nebo opomenutí, jež tento dokument obsahuje.

První vydání: Leden 2017

Číslo dílu dokumentace: 913656-221

#### **O této příručce**

Tato příručka obsahuje informace o funkcích monitorů, o jejich nastavení, o používání softwaru a technické údaje monitorů.

- **A varování!** Text označený tímto způsobem znamená, že nerespektování uvedených pokynů může vést ke zranění nebo k ohrožení života.
- **UPOZORNĚNÍ:** Text označený tímto symbolem informuje, že nerespektování uvedených pokynů může vést k poškození zařízení nebo ke ztrátě dat.
- **POZNÁMKA:** Text označený tímto symbolem poskytuje důležité doplňující informace.
- **TIP:** Text zdůrazněný tímto způsobem poskytuje užitečné rady.

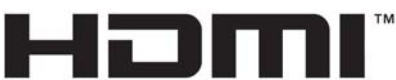

HIGH-DEFINITION MULTIMEDIA INTERFACE

Tento produkt obsahuje technologii HDMI.

# **Obsah**

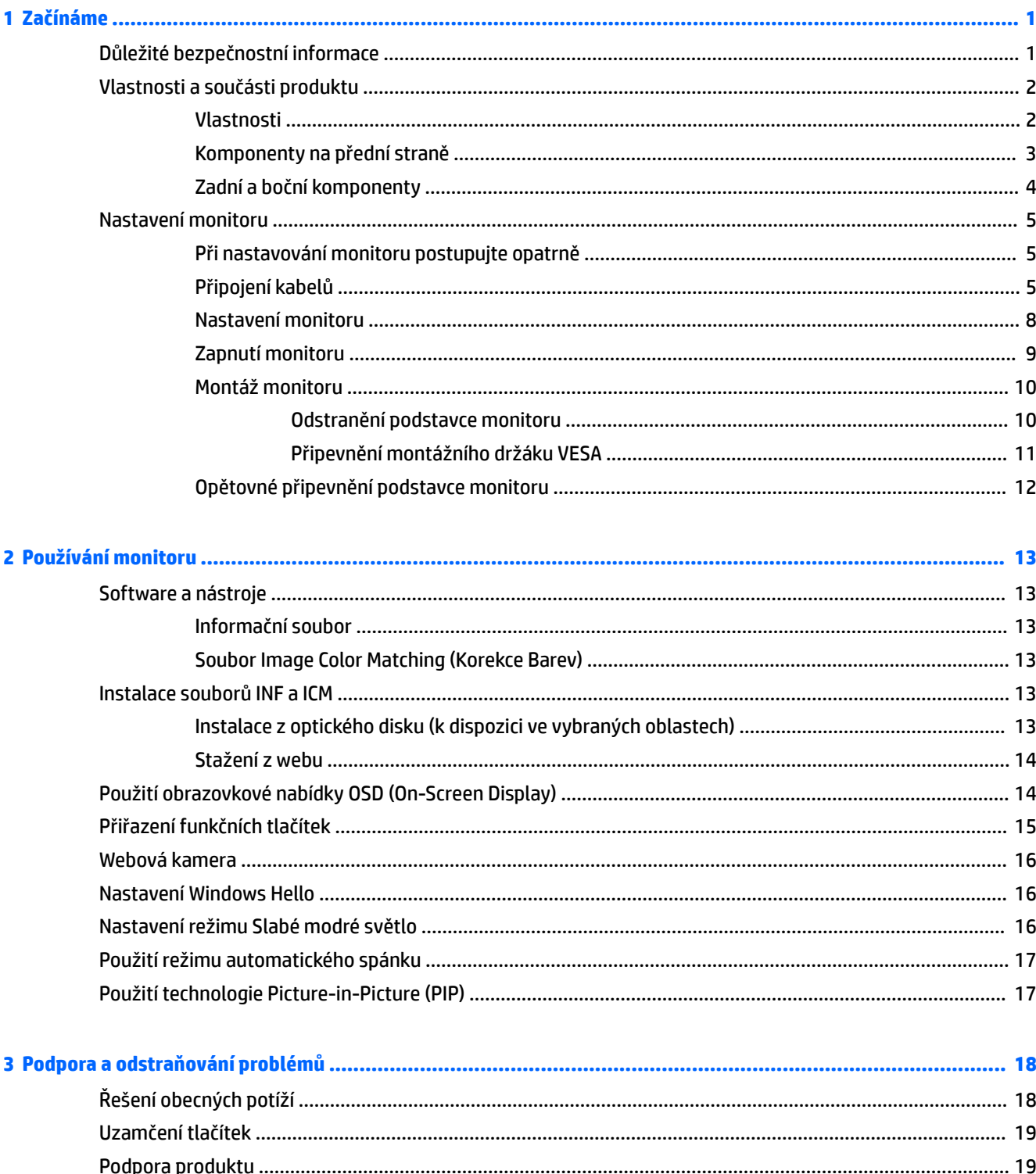

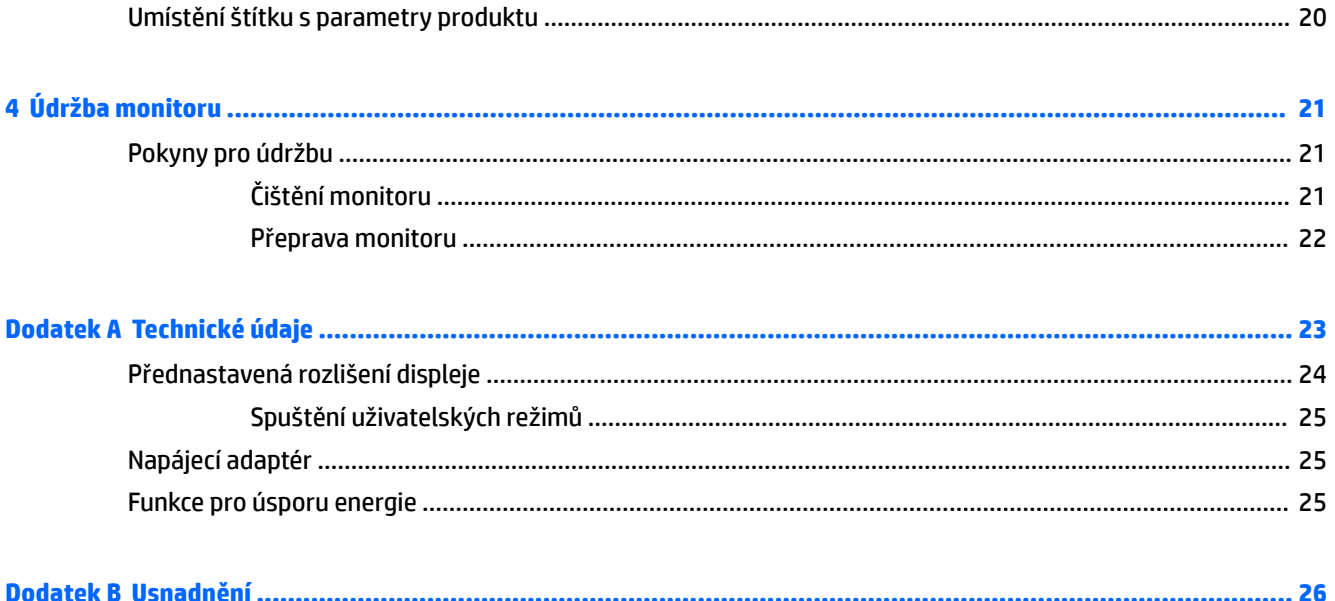

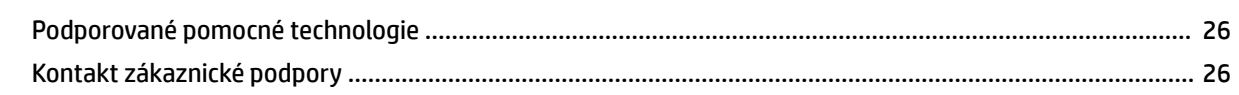

# <span id="page-6-0"></span>**1 Začínáme**

## **Důležité bezpečnostní informace**

Součástí dodávky monitoru je síťový napájecí kabel. Pokud použijete jiný kabel, použijte pouze zdroj napájení a připojení vhodné pro tento monitor. Informace o správné sadě napájecího kabelu k použití s monitorem získáte v kapitole *Důležité informace o produktu*, která je součástí optického disku, pokud je k dispozici, nebo v sadě s dokumentací.

**VAROVÁNÍ!** Aby nedošlo k úrazu elektrickým proudem nebo poškození zařízení, postupujte následovně:

- Napájecí kabel zapojujte vždy do snadno přístupné zásuvky.
- Odpojte napájení z počítače vytažením napájecího kabelu ze zásuvky střídavého proudu.

• Je-li dodán napájecí kabel s tříkolíkovou zástrčkou, zapojte jej do uzemněné tříkolíkové zásuvky. Funkci zemnícího kolíku napájecího kabelu nevyřazujte – například připojením dvoukolíkového adaptéru. Zemnící kolík je důležitým bezpečnostním prvkem.

Z důvodu vlastního bezpečí nepokládejte nic na napájecí šňůry nebo kabely. Uspořádejte kabely tak, aby na ně nikdo nemohl náhodně šlápnout nebo o ně zakopnout. Netahejte za vodič ani za kabel. Kabel při odpojování ze zásuvky střídavého proudu držte za zástrčku.

Pokud se chcete vyhnout vážným poraněním, přečtěte si *Příručku bezpečné a pohodlné obsluhy*. Popisuje správné uspořádání pracoviště, správné držení těla a zdravotní a pracovní návyky pro uživatele počítačů a obsahuje důležité informace o bezpečném používání elektrických a mechanických zařízení. Tato příručka se nachází na webové adrese [http://www.hp.com/ergo.](http://www.hp.com/ergo)

**A UPOZORNĚNÍ:** Z důvodu ochrany monitoru i počítače připojte všechny síťové šňůry počítače a jeho periferních zařízení (například monitoru, tiskárny, skeneru) k některému typu zařízení pro ochranu před přepětím, jako je například prodlužovací kabel nebo nepřerušitelný zdroj napájení (UPS). Ne všechny prodlužovací kabely poskytují ochranu před přepětím; prodlužovací kabely, které tuto ochranu poskytují, musí nést zvláštní označení. Použijte prodlužovací kabel, jehož výrobce nabízí záruku ve formě výměny, pokud dojde k poškození, abyste měli možnost zařízení v případě selhání ochrany proti přepětí vyměnit.

Jako podstavec pod váš monitor HP použijte vhodný nábytek odpovídajících rozměrů.

**VAROVÁNÍ!** LCD monitory nevhodně umístěné na skříňkách, knihovnách, policích, stolcích, reproduktorech, bednách nebo vozících mohou spadnout a způsobit úraz.

Při rozvádění všech kabelů připojených k LCD monitoru je třeba dbát na to, aby za ně nebylo možné nechtěně zatáhnout, zachytit je nebo o ně zakopnout.

**<sup>2</sup> POZNÁMKA:** Tento produkt je vhodný pro účely zábavy. Monitor s rozmyslem umístěte do kontrolovaného dobře osvětleného prostředí, aby nedošlo k rušení okolním světlem a jasnými povrchy, které mohou způsobit rušivé odrazy z obrazovky.

# <span id="page-7-0"></span>**Vlastnosti a součásti produktu**

#### **Vlastnosti**

Mezi vlastnosti monitoru patří následující:

- Podsvícený displej s úhlopříčkou 86,36 cm (34 palců), 1800r s rozlišením 3440 x 1440, rozlišení UWQHD (Ultra-Wide Quad High Definition) plus podpora režimu přes celou obrazovku pro nižší rozlišení
- Skype pro firmy certifikovaná automaticky otevíraná webová kamera a mikrofon pro online spolupráci
- Rozpoznávání obličejů Windows® Hello umožňující bezpečnější přihlašování
- Možnost náklonu pro snadné sledování z pozice vsedě nebo vestoje nebo při pohybu z jedné strany monitoru na druhou
- Video vstup HDMI (High-Definition Multimedia Interface)
- Videovstup DisplayPort
- Port USB typ C poskytující napájení až 65 W
- Prvotřídní integrované reproduktory
- Podpora funkce Plug and Play, pokud ji podporuje operační systém
- Jednoduché nastavení a optimalizace zobrazení On-Screen Display (OSD) v několika jazycích
- Software HP Display Assistant pro úpravu nastavení monitoru a aktivaci funkcí ochrany proti krádeži
- HDCP (High-Bandwidth Digital Content Protection) na digitálních vstupech
- Software a optický disk s dokumentací, dodávaný ve vybraných oblastech s monitorem, který obsahuje ovladače monitoru a dokumentaci k produktu
- Montážní držák VESA pro připevnění monitoru k zařízení na stěně nebo otočnému rameni
- Nastavení slabého modrého světla vytvářející uvolněnější a méně stimulující obraz
- **POZNÁMKA:** Informace o bezpečnosti a směrnicích naleznete v dokumentu *Důležité informace o produktu*  dodaném na optickém disku (je-li součástí dodávky) nebo v sadě dokumentace. Chcete-li vyhledat aktualizace uživatelské příručky pro svůj produkt, navštivte stránku [http://www.hp.com/support.](http://www.hp.com/support) Vyberte možnost **Vyhledejte svůj produkt** a poté postupujte podle pokynů na obrazovce.

## <span id="page-8-0"></span>**Komponenty na přední straně**

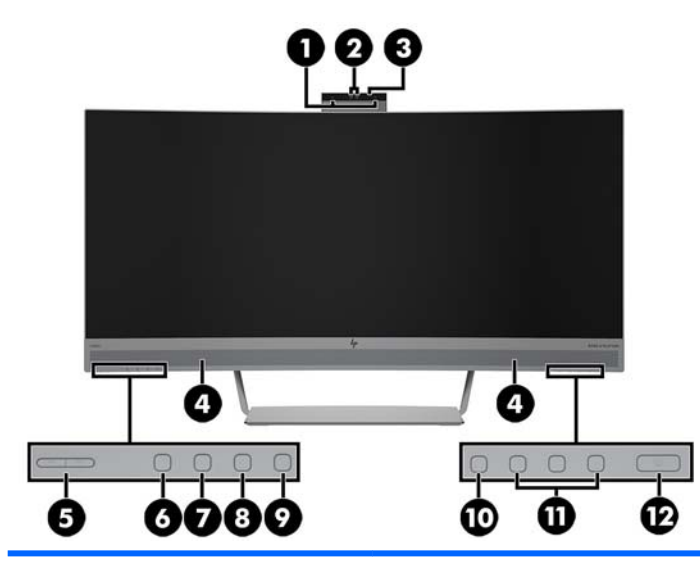

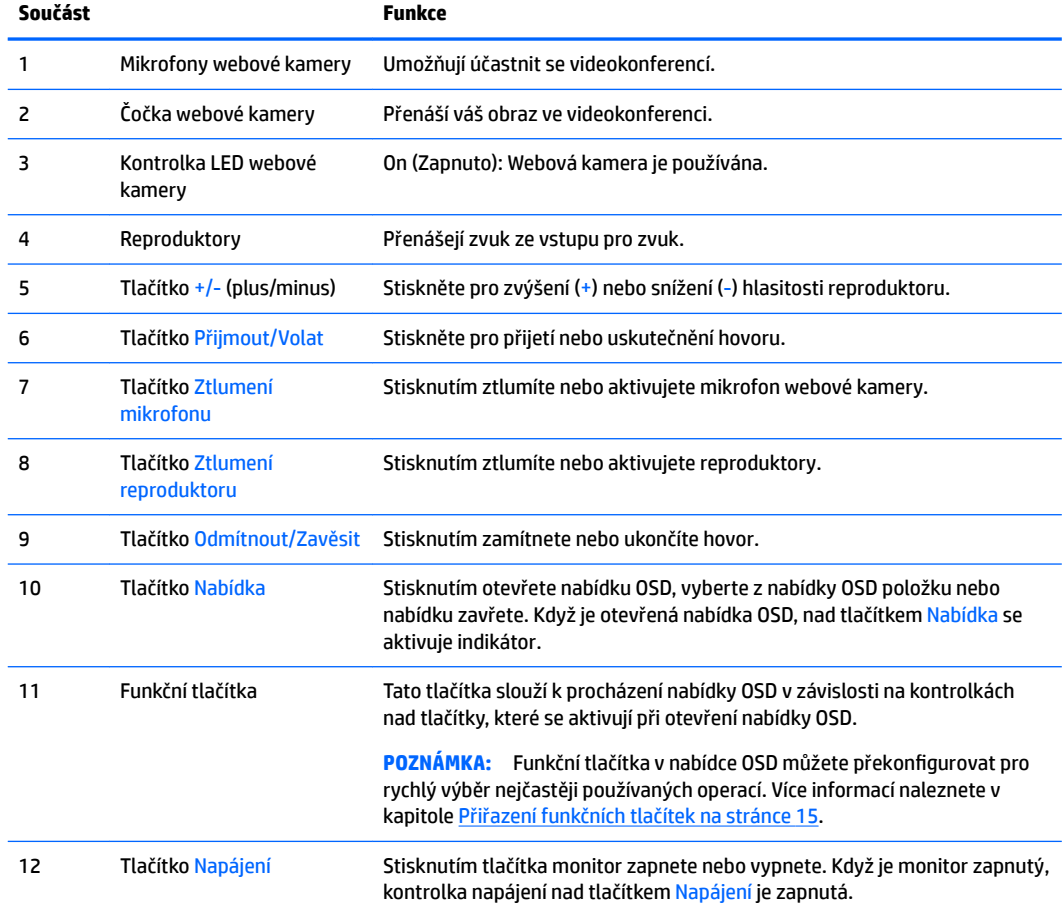

## <span id="page-9-0"></span>**Zadní a boční komponenty**

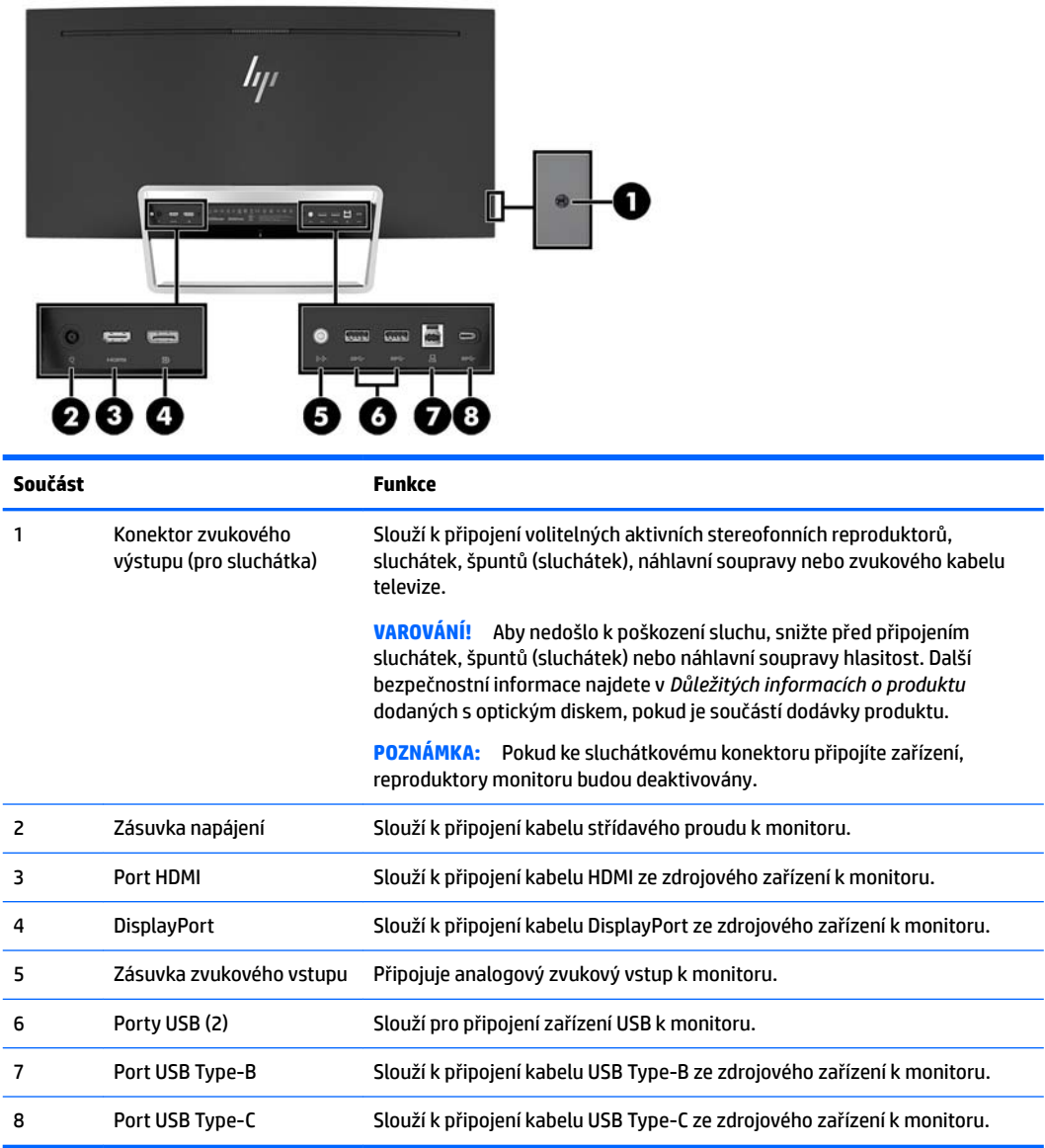

# <span id="page-10-0"></span>**Nastavení monitoru**

#### **Při nastavování monitoru postupujte opatrně**

Nedotýkejte se povrchu LCD panelu, mohlo by to vést k jeho poškození. Tlak na panel může mít za následek nerovnoměrnost barev nebo změnu orientace tekutých krystalů. Pokud toto nastane, obrazovka se do normálního stavu sama nevrátí.

#### **Připojení kabelů**

- **POZNÁMKA:** Monitor je dodáván s vybranými kabely. Ne všechny kabely uvedené v této části jsou dodávány s monitorem.
	- **1.** Umístěte monitor na vhodné dobře větrané místo do blízkosti počítače.
	- **2.** Připojte videokabel.
		- **POZNÁMKA:** Monitor automaticky zjistí, které vstupy mají platné video signály. Vstupy lze vybrat pomocí nabídky OSD stisknutím tlačítka Nabídka a výběrem možnosti **Řízení vstupu**.
			- Připojte jeden konec kabelu HDMI k portu HDMI na zadní straně monitoru a druhý konec ke zdrojovému zařízení.

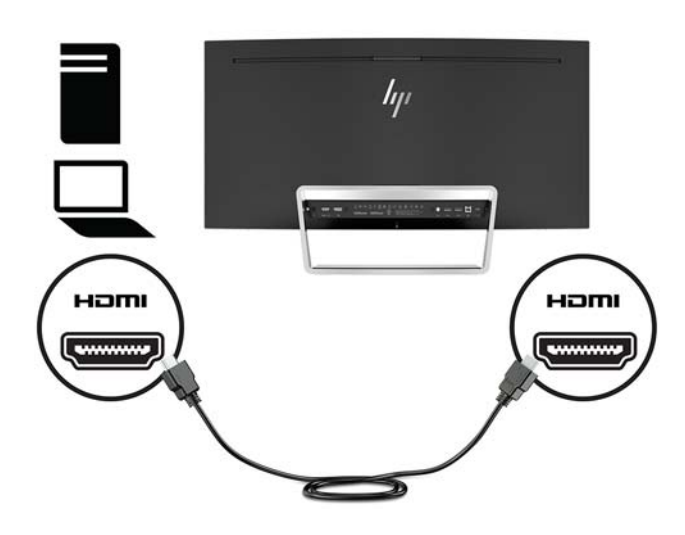

● Jeden konec kabelu DisplayPort připojte k portu DisplayPort na zadní straně monitoru a druhý konec k portu DisplayPort zdrojového zařízení.

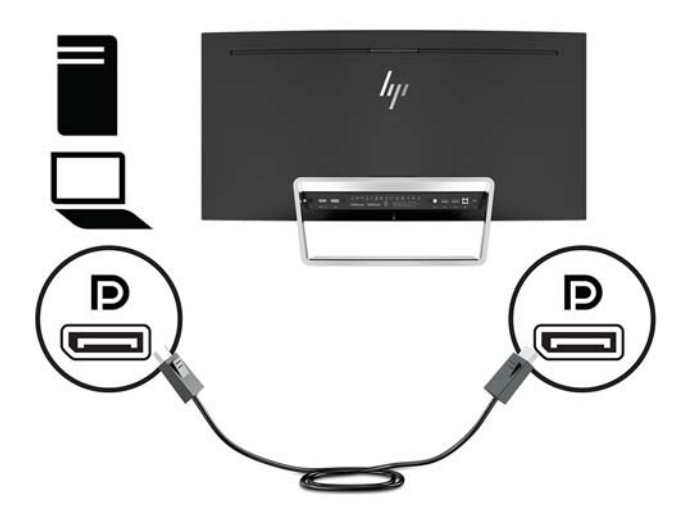

**3.** Připojte jeden konec kabelu USB Type-C do portu USB Type-C na zadní straně monitoru a druhý konec do portu USB Type-C zdrojového zařízení.

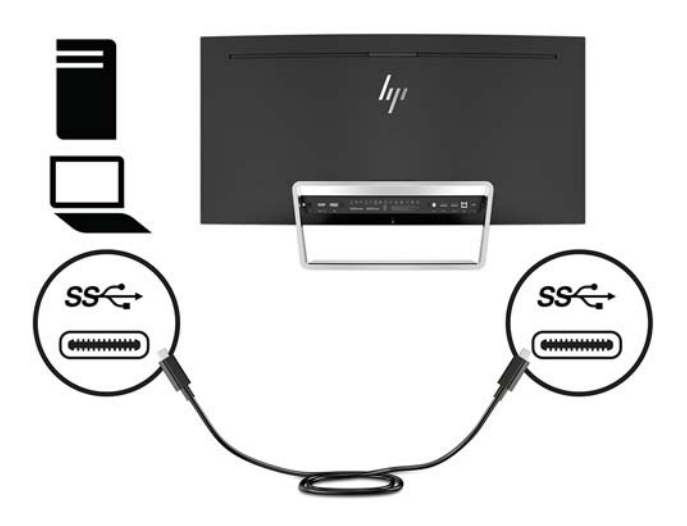

**4.** Připojte jeden konec kabelu USB Type-A do portu USB Type-B na zadní straně monitoru a druhý konec do portu USB Type-B zdrojového zařízení.

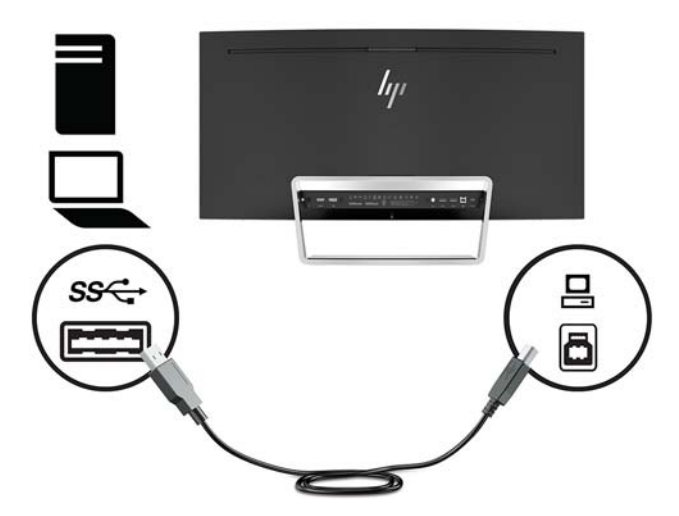

**5.** Chcete-li povolit zvuk z reproduktorů monitoru, připojte jeden konec audiokabelu (není součástí dodávky monitoru) ke konektoru zvukového vstupu na monitoru a druhý konec ke konektoru zvukového výstupu ve zdrojovém zařízení.

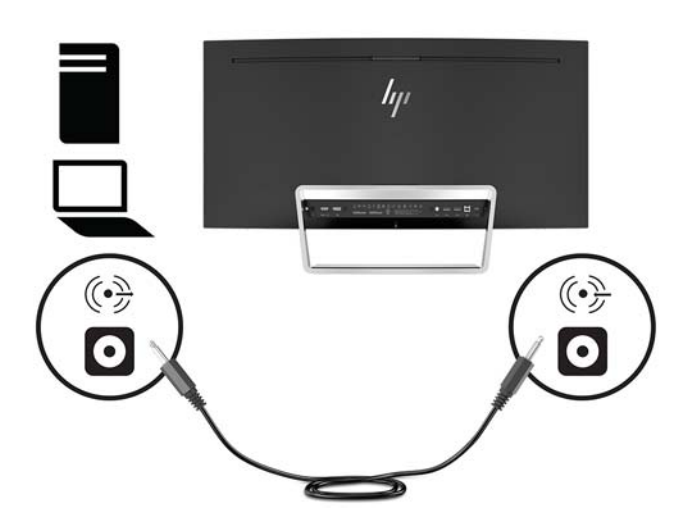

<span id="page-13-0"></span>**6.** Připojte jeden konec napájecího kabelu k adaptéru střídavého proudu (1) a druhý konec do uzemněné zásuvky střídavého proudu (2) a poté připojte adaptér střídavého proudu k monitoru (3).

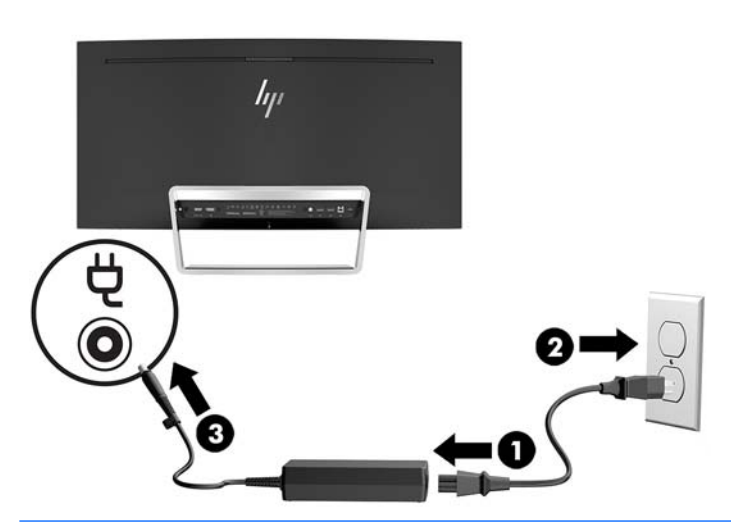

**A varování!** Aby nedošlo k úrazu elektrickým proudem nebo poškození zařízení, postupujte následovně:

Neodpojujte zemnicí kolík v napájecím kabelu. Zemnicí zástrčka plní důležitou bezpečnostní funkci.

Napájecí kabel připojte pouze do uzemněné a kdykoliv volně přístupné zásuvky střídavého proudu.

Odpojte napájení ze zařízení vytažením napájecího kabelu ze zásuvky střídavého proudu.

Z důvodu vlastního bezpečí nepokládejte nic na napájecí šňůry nebo kabely. Uspořádejte kabely tak, aby na ně nikdo nemohl náhodně šlápnout nebo o ně zakopnout. Netahejte za vodič ani za kabel. Při odpojování napájecího kabelu ze zásuvky střídavého proudu jej uchopte za zástrčku.

#### **Nastavení monitoru**

Panel monitoru nakloňte dopředu nebo dozadu tak, abyste jej měli pohodlně v úrovni očí.

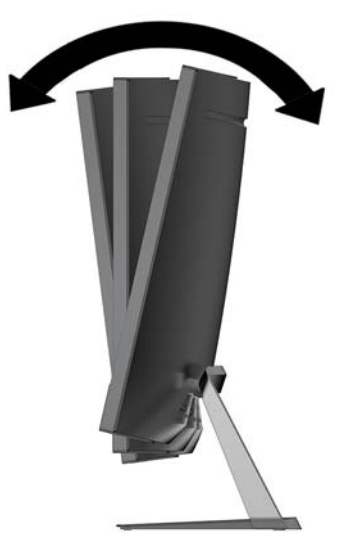

#### <span id="page-14-0"></span>**Zapnutí monitoru**

- **1.** Stisknutím tlačítka napájení na zdrojovém zařízení jej zapněte.
- **2.** Zapněte monitor stisknutím tlačítka Napájení na jeho zadní straně.

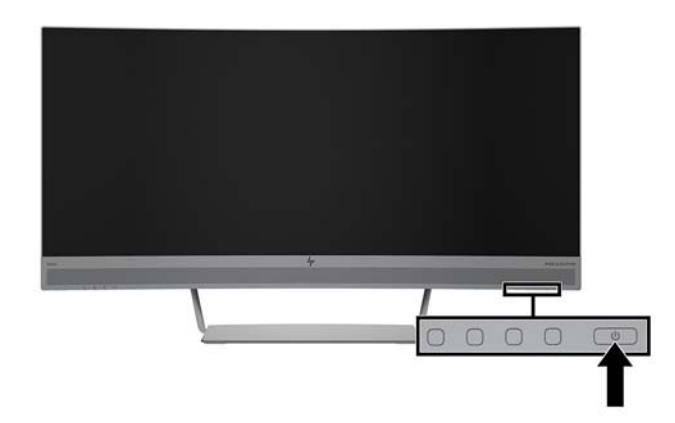

**UPOZORNĚNÍ:** Pokud se na monitoru po dobu 12 hodin trvalé nečinnosti zobrazuje stále stejný statický obraz, může dojít k jeho poškození vypálením obrazu. Abyste předešli poškození obrazovky vypálením, měli byste monitor při dlouhé době nečinnosti vypnout či aktivovat spořič obrazovky. U všech obrazovek LCD může dojít ke stavu uchování obrazu. Monitory s "vypáleným obrazem" nejsou kryty zárukou společnosti HP.

- **POZNÁMKA:** Pokud stisknutí tlačítka Napájení nemá žádný účinek, je možné, že je zapnuta funkce uzamčení tlačítka napájení. Tuto funkci vypnete stisknutím a podržením tlačítka Napájení po dobu 10 sekund.
- **POZNÁMKA:** V nabídce OSD můžete vypnout kontrolku napájení. Stiskněte tlačítko Nabídka na zadní straně monitoru a vyberte možnosti **Power Control** (Řízení napájení) > **Power LED** (Kontrolka napájení) > **2ff** (Vypnuto).

Po zapnutí monitoru je po dobu pěti sekund zobrazena zpráva o jeho stavu. Zpráva zobrazí informaci, který vstup je aktuálně aktivním signálem, stav nastavení zdroje automatického zapínání (zapnuto nebo vypnuto; výchozí nastavení je On (Zapnuto)), aktuální přednastavené rozlišení obrazovky a doporučené přednastavené rozlišení obrazovky.

Monitor automaticky kontroluje signálové vstupy, zda je na nich aktivní vstup, a tento vstup používá.

#### <span id="page-15-0"></span>**Montáž monitoru**

Monitor může být připevněn na zeď, otočné rameno nebo jiná upevňovací zařízení.

**POZNÁMKA:** Toto zařízení by mělo podporovat montážní držák na stěnu uvedený na seznamu organizace UL nebo CSA.

Pokud monitor má certifikaci TCO, musí být napájecí kabel zapojený do panelu monitoru stíněným napájecím kabelem. Použití stíněného napájecího kabelu splňuje kritéria certifikace TCO pro zobrazovací zařízení. Informace o požadavcích TCO naleznete na adrese www.tcodevelopment.com.

**UPOZORNĚNÍ:** Tento monitor je vybaven montážními otvory s roztečí 100 mm dle průmyslové normy VESA. K uchycení montážního řešení jiného výrobce k tomuto monitoru jsou nutné čtyři šrouby 4 mm se stoupáním závitu 0,7 a délkou 10 mm. Delší šrouby se nesmí použít, mohlo by dojít k poškození monitoru. Je nutné ověřit, zda montážní řešení daného výrobce je v souladu s normou VESA a zda je dimenzováno pro hmotnost zobrazovacího panelu monitoru. Pro dosažení nejlepšího výsledku je důležité použít napájecí kabel a videokabel dodávané s monitorem.

#### **Odstranění podstavce monitoru**

**UPOZORNĚNÍ:** Než začnete s demontáží monitoru ujistěte se, že je vypnutý a že jsou odpojeny všechny kabely.

Při sundávání podstavce nepokládejte monitor obrazovkou dolů. Pokud je monitor položen displejem dolů, tlak na zakřivení panelu jej může poškodit.

**1.** Umístěte čelo monitoru na rovný povrch spodní stranou nahoru.

**A UPOZORNĚNÍ:** Obrazovka je křehká. Vyvarujte se doteků nebo tlaku na monitor; mohlo by to způsobit škody.

- **2.** Šroubovákem ve tvaru L odšroubujte čtyři šrouby (1) upevňující stojan k monitoru.
- **3.** Zvedněte podstavec od monitoru (2).

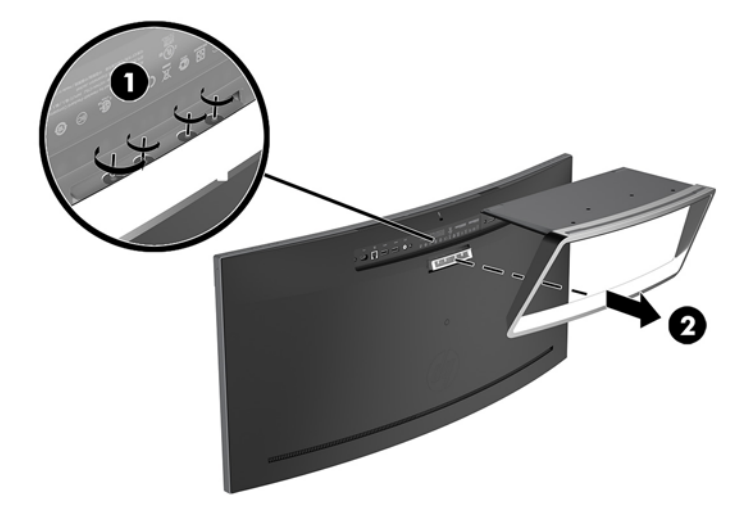

#### <span id="page-16-0"></span>**Připevnění montážního držáku VESA**

Montážní držák VESA je součástí dodávky monitoru a slouží k připojení panelu monitoru na zeď, otočné rameno nebo jiná upevňovací zařízení.

- **1.** Sundejte podstavec monitoru. Další informace naleznete v [Odstranění podstavce monitoru](#page-15-0) [na stránce 10.](#page-15-0)
- **2.** Sundejte gumové těsnění ze zadní prostřední strany monitoru.
- **3.** Umístěte konzolu VESA nad spodní stranu monitoru tak, aby byl slot konektoru na konzole vyrovnaný se slotem na monitoru.
- **4.** Zatlačte konzolu VESA (1) do monitoru, dokud nezaklapne na místo.
- **5.** Šroubovákem ve tvaru L připevněte čtyři šrouby (2) k monitoru, aby byla konzola VESA zajištěná na místě.

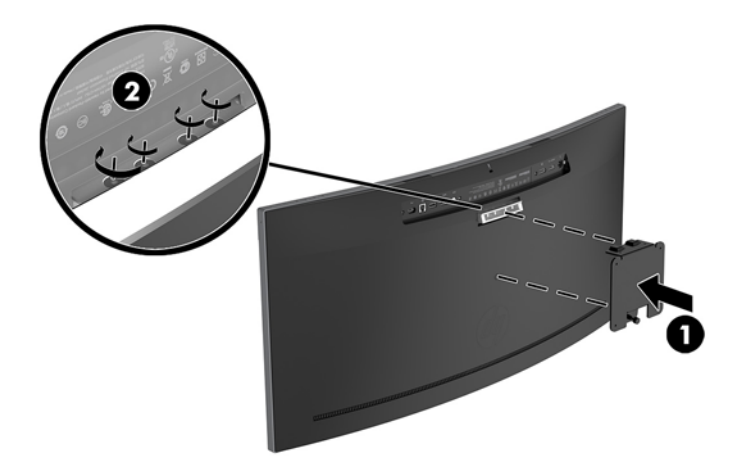

**6.** Pokud chcete připevnit monitor k otočnému rameni nebo jinému montážnímu zařízení, vložte čtyři montážní šrouby do otvorů na montážním zařízení a do otvorů pro šrouby na konzole VESA.

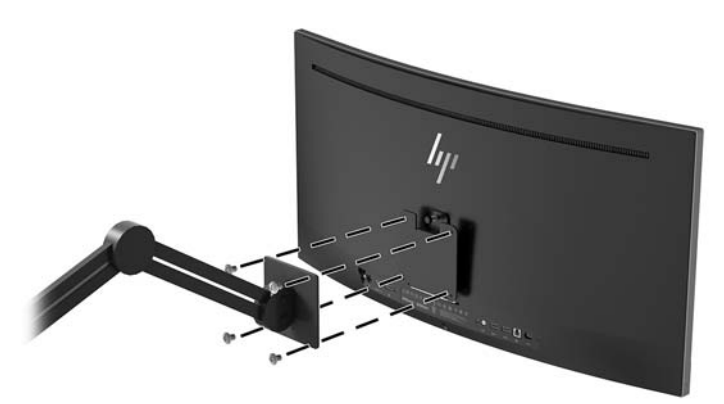

### <span id="page-17-0"></span>**Opětovné připevnění podstavce monitoru**

- **A UPOZORNĚNÍ:** Obrazovka je křehká. Vyvarujte se doteků nebo tlaku na monitor; mohlo by to způsobit škody.
- ☆ TIP: Monitor umístěte s rozmyslem, protože od rámečku by se mohlo odrážet okolní světlo a jasné povrchy.
	- **1.** Umístěte čelo monitoru na rovný povrch spodní stranou nahoru.
	- **UPOZORNĚNÍ:** Při opětovné instalaci podstavce nepokládejte monitor obrazovkou dolů. Pokud je monitor položen displejem dolů, tlak na zakřivení panelu jej může poškodit.
	- **2.** Umístěte podstavec nad spodní stranu monitoru tak, aby byl slot konektoru na podstavci vyrovnaný se slotem na monitoru.
	- **3.** Zasouvejte podstavec (1) do monitoru, dokud nezaklapne na místo.
	- **4.** Šroubovákem ve tvaru L připevněte čtyři šrouby (2) k monitoru, aby byl podstavec zajištěný na místě.

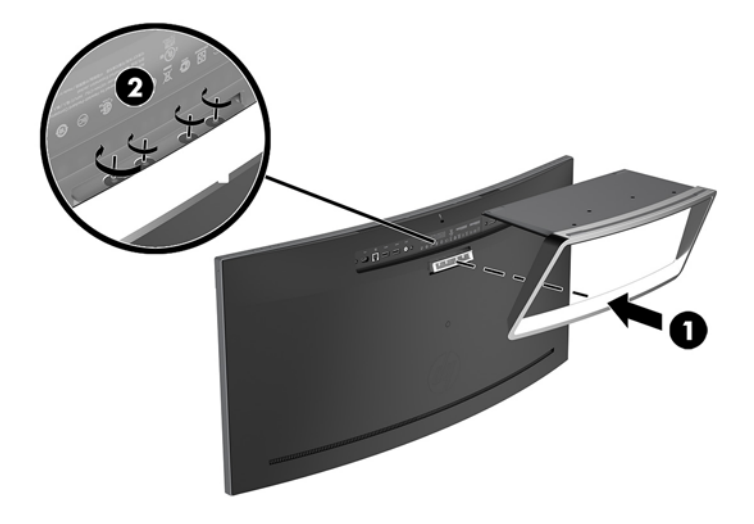

**5.** Sestavený monitor položte vzpřímeně na rovný povrch.

# <span id="page-18-0"></span>**2 Používání monitoru**

## **Software a nástroje**

Optický disk, pokud je dodán s monitorem, obsahuje soubory, které můžete nainstalovat do počítače. Pokud nemáte optickou jednotkou, můžete soubory stáhnout z adresy<http://www.hp.com/support>.

- Soubor INF (Informace)
- Soubory ICM (Image Color Matching (Korekce Barev)) (jeden pro každý zkalibrovaný barevný prostor)
- Software HP Display Assistant

#### **Informační soubor**

Soubor INF deƬnuje prostředky monitoru používané operačními systémy Windows k zajištění kompatibility s grafickým adaptérem počítače.

Tento monitor je kompatibilní s funkcí Plug and Play operačního systému Windows, bude proto správně fungovat i bez instalace souboru INF. Kompatibilita monitoru s funkcí Plug and Play vyžaduje, aby byla grafická karta počítače kompatibilní s normou VESA DDC2 a aby byl monitor připojen přímo ke grafické kartě. Funkce Plug and Play nebude funkční, pokud bude monitor připojen přes samostatné konektory typu BNC nebo distribuční vyrovnávací paměti či krabice.

#### **Soubor Image Color Matching (Korekce Barev)**

Soubory ICM jsou datové soubory, které spolu s grafickými programy slouží ke konzistentnímu přenosu barev z obrazovky monitoru do tiskárny a ze skeneru do obrazovky monitoru. Tento soubor je aktivován grafickými programy, které tuto funkci podporují.

**POZNÁMKA:** Profil barev .ICM je napsán tak, aby vyhovoval specifikaci konsorcia ICC (International Color Consortium) pro formát proƬlu.

## **Instalace souborů INF a ICM**

Po zjištění, co musíte aktualizovat, použijte k instalaci soubory jednu z následujících metod.

#### **Instalace z optického disku (k dispozici ve vybraných oblastech)**

Instalace souborů INF a ICM do počítače z optického disku:

- **1.** Vložte optický disk do optické jednotky počítače. Zobrazí se nabídka optického disku.
- **2.** Prohlédněte si soubor **HP Monitor Software Information** (Informace o softwaru pro monitory HP).
- **3.** Zvolte položku **Install Monitor Driver Software** (Instalovat software ovladače monitoru).
- **4.** Postupujte podle pokynů na obrazovce.
- **5.** Zkontrolujte, zda se v ovládacím panelu Zobrazení systému Windows objeví správné hodnoty rozlišení a obnovovacích frekvencí.

#### <span id="page-19-0"></span>**Stažení z webu**

Pokud nemáte k dispozici počítač nebo zdrojové zařízení s optickou jednotkou, můžete si nejnovější verzi souborů INF a ICM stáhnout z webových stránek podpory monitorů HP.

- **1.** Přejděte na <http://www.hp.com/support>.
- **2.** Vyberte možnost **Software a ovladače**.
- **3.** Postupujte podle pokynů na obrazovce, vyberte svůj monitor a stáhněte si software.

### **Použití obrazovkové nabídky OSD (On-Screen Display)**

Nabídku OSD lze použít k úpravě obrazu na obrazovce monitoru podle vašich preferencí. K nastavení můžete získat přístup v nabídce OSD pomocí tlačítek na panelu monitoru.

Pro přístup k nabídce OSD a provedení úprav postupujte následujícím způsobem:

- **1.** Není-li monitor dosud zapnutý, zapněte jej stisknutím tlačítka Napájení.
- **2.** Pro přístup k nabídce OSD stiskněte jedno ze tří funkčních tlačítek na panelu, čímž je aktivujete. Nabídku OSD pak otevřete stisknutím tlačítka Nabídka.
- **3.** Pro pohyb v nabídce, výběr a nastavení možností nabídky použijte tři funkční tlačítka. Popisy tlačítek na obrazovce se liší v závislosti na tom, která nabídka či podnabídka je aktivní.

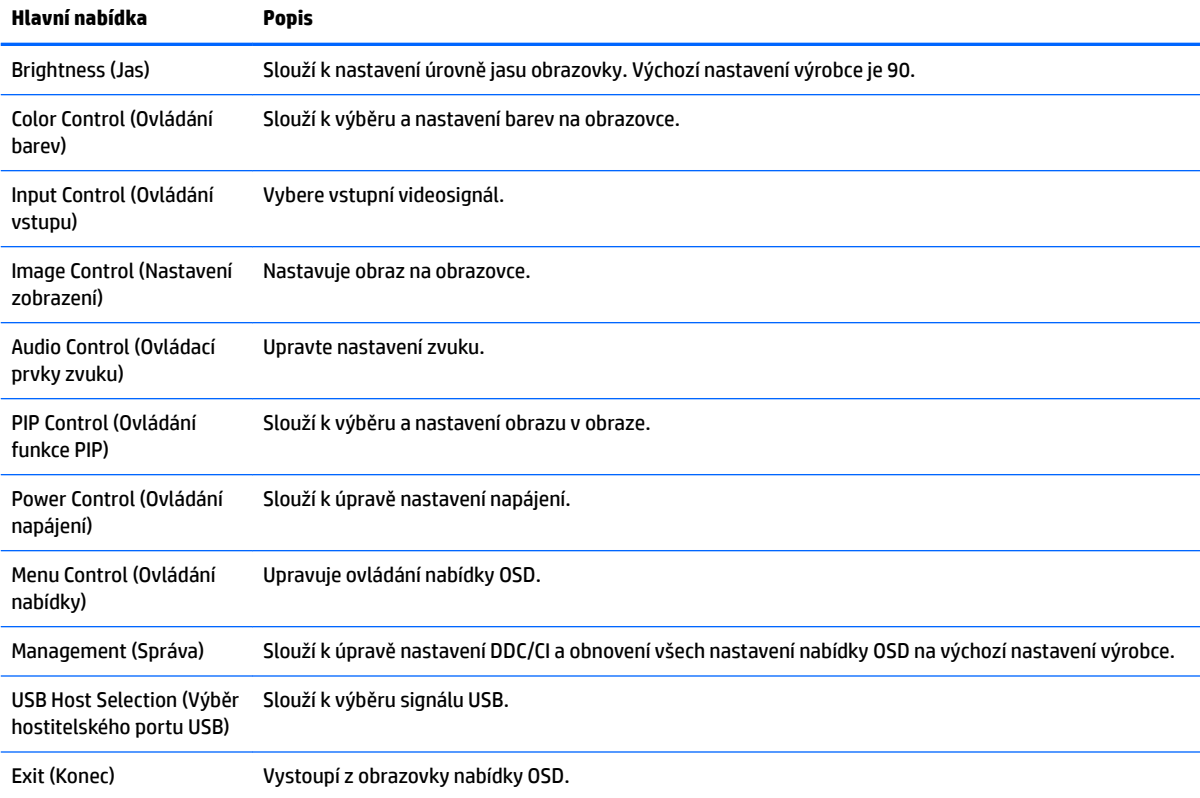

Následující tabulka uvádí výběr nabídky v hlavní nabídce OSD.

# <span id="page-20-0"></span>**Přiřazení funkčních tlačítek**

Stisknutím jednoho ze tří funkčních tlačítek vpředu aktivujete tlačítka a zobrazíte ikony nad tlačítky. Ikony výchozího továrního nastavení jsou zobrazeny níže.

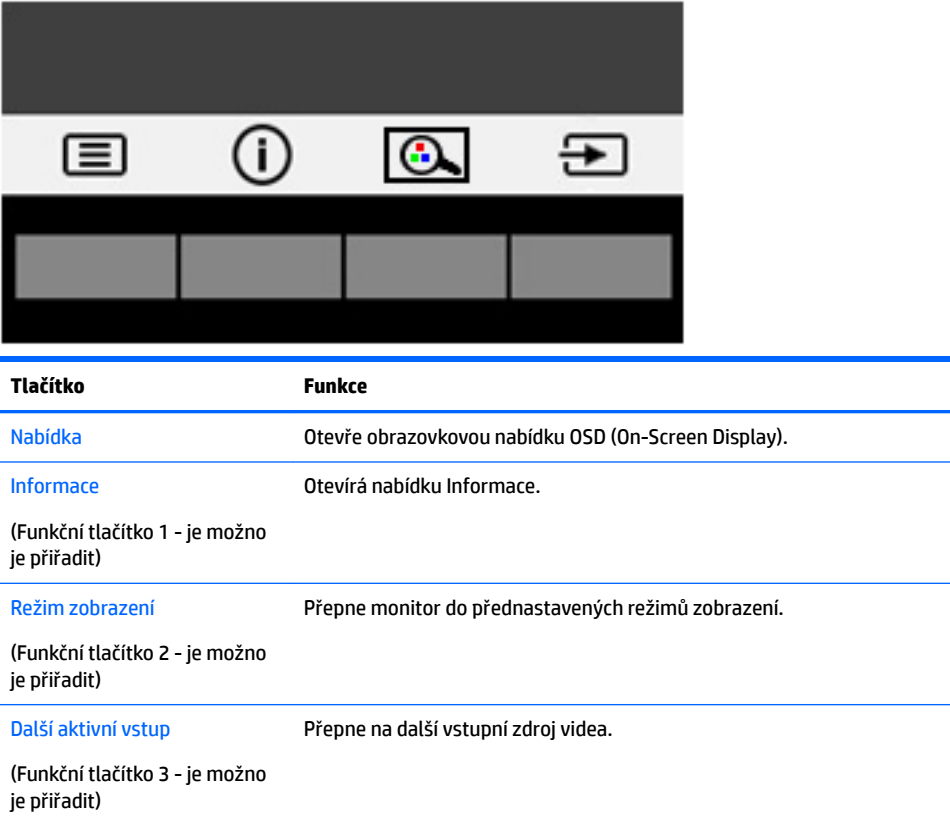

Funkční tlačítka můžete z jejich výchozích hodnot změnit tak, abyste při jejich aktivaci mohli rychle přistupovat k nejběžněji používaným položkám nabídky.

Přiřazení funkčních tlačítek:

- **1.** Chcete-li tlačítka aktivovat, stiskněte jedno ze tří funkčních tlačítek a poté pro otevření nabídky OSD stiskněte tlačítko Nabídka.
- **2.** V nabídce OSD vyberte možnost **Menu Control** (Ovládání nabídky) > **Assign Buttons** (Přiřadit tlačítka) a potom vyberte jednu z dostupných funkcí pro tlačítko, které chcete přiřadit.

**POZNÁMKA:** Můžete znovu přiřadit jen tři funkční tlačítka. Tlačítko Nabídka nebo tlačítko Napájení znovu přiřadit nemůžete.

### <span id="page-21-0"></span>**Webová kamera**

Pomocí aplikace Skype pro firmy nainstalované na externím zdrojovém zařízení můžete použít webovou kameru na monitoru následujícími způsoby:

- Streamování online videokonferencí
- Odesílání a příjem rychlých zpráv
- Plánování schůzek
- Zajištění bezpečnosti konverzací

Pokud používáte systém Windows 10, je možné povolit rozpoznávání obličejů Windows Hello pro bezpečnější přihlašování.

Pokud chcete webovou kameru uvolnit, odemkněte ji zatlačením dolů.

Pokud chcete webovou kameru zavřít, zatlačte ji dolů, aby zaklapla na místo.

### **Nastavení Windows Hello**

Pokud je na externím zdrojovém zařízení nainstalovaný operační systém Windows 10, nastavte rozpoznávání obličejů Windows Hello pomocí následujících kroků:

- **1.** Vyberte tlačítko **Start**, vyberte položku **Settings** (Nastavení), poté položku **Accounts** (Účty) a nakonec položku **Sign-in options** (Možnosti přihlášení).
- **2.** V nastavení funkce **Windows Hello** postupujte podle pokynů na obrazovce a přidejte heslo a čtyřmístný kód PIN, poté zaregistrujte své ID založené na otisku prstu nebo obličeji.

## **Nastavení režimu Slabé modré světlo**

Snížení modrého světla, které displej vyzařuje, sníží expozici očí modrému světlu. Tento monitor vám umožňuje vybrat nastavení pro snížení výstupu modrého světla a při čtení obsahu na obrazovce vytváří uvolněnější a méně stimulující obraz.

Úprava výstupu modrého světla displeje:

- **1.** Stiskněte tlačítko Režimu zobrazení.
- **2.** Vyberte požadované nastavení:
	- **Low Blue Light** (Slabé modré světlo): snižuje modré světlo pro lepší pohodlí očí
	- **Reading** (Čtení): optimalizuje modré světlo a jas při zobrazení ve vnitřních prostorech
	- **Night** (Noc): upraví monitor na nejnižší modré světlo a sníží dopad na spánek
- **3.** Vyberte možnost **Save and Return** (Uložit a návrat) pro uložení nastavení a zavřete nabídku **Viewing Modes** (Režimy zobrazení). Pokud nastavení uložit nechcete, vyberte možnost **Cancel** (Zrušit).
- **4.** V hlavní nabídce vyberte možnost **Exit** (Konec).

## <span id="page-22-0"></span>**Použití režimu automatického spánku**

Tento monitor podporuje možnost nabídky OSD nazývanou **Auto-Sleep Mode** (Automatický režim spánku), která umožňuje povolit nebo zakázat stav snížené spotřeby energie pro displej. Je-li režim automatického spánku povolen (ve výchozím nastavení povolen je), při signalizaci režimu nízké spotřeby energie hostitelským počítačem (nepřítomnost horizontálního nebo vertikálního synchronizačního signálu) monitor přejde do stavu snížené spotřeby energie.

Po přechodu do tohoto režimu se sníženou spotřebou energie (režimu spánku) je obrazovka monitoru prázdná, podsvícení je vypnuto a kontrolka napájení svítí oranžově. Je-li monitor v tomto stavu snížené spotřeby energie, je jeho příkon menší než 0,5 W. Z režimu spánku se monitor probudí, když do něj hostitelský počítač vyšle aktivní signál (když například aktivujete myš nebo klávesnici).

Režim automatického spánku můžete vypnout v nabídce OSD. Nabídku OSD otevřete stiskem tlačítka Nabídka. V nabídce OSD vyberte možnosti **Power Control** (Řízení napájení), **Auto-Sleep Mode** (Režim spánku) a poté **Off** (Vypnuto).

## **Použití technologie Picture-in-Picture (PIP)**

Monitor podporuje PIP, kde jeden zdroj překrývá jiný.

Chcete-li používat program PIP, proveďte následující kroky:

- **1.** K monitoru připojte druhý vstupní zdroj.
- **2.** Pro aktivaci stiskněte některé ze čtyř tlačítek na čelním panelu, a pro otevření OSD stiskněte tlačítko Nabídka.
- **3.** V nabídce OSD vyberte PIP Control (Ovládání PIP) > PIP On/Off (Zap/vyp PIP) a potom vyberte možnost **Picture-in-Picture** (Obraz v obraze).

Monitor začne skenovat sekundární vstupy, aby zjistil platný vstup signálu, a použije jej pro obraz PIP.

- **4.** Pokud chcete změnit vstup PIP, vyberte v nabídce OSD možnost **PIP Input** (Vstup PIP) a vyberte požadovaný vstup.
- **5.** Pokud chcete změnit velikost zobrazení PIP, vyberte v nabídce OSD možnost **PIP Size** (Velikost PIP) a poté vyberte požadovanou velikost.
- **6.** Pokud chcete upravit polohu PIP, vyberte v nabídce OSD možnost **PIP Position** (Poloha PIP) a vyberte požadovanou polohu.

# <span id="page-23-0"></span>**3 Podpora a odstraňování problémů**

# **Řešení obecných potíží**

V následující tabulce je uveden seznam možných problémů, možné příčiny jednotlivých problémů a doporučená řešení.

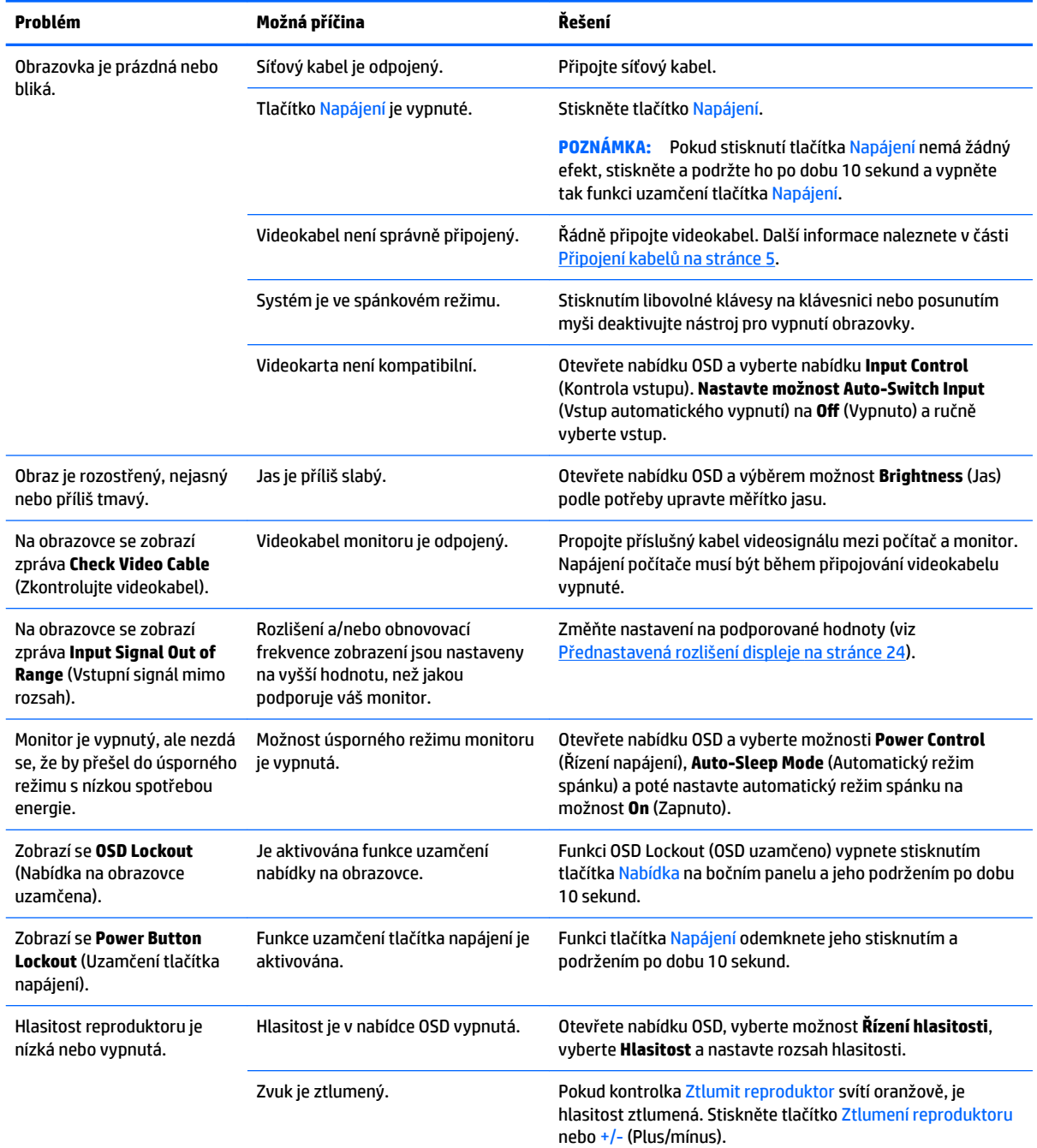

<span id="page-24-0"></span>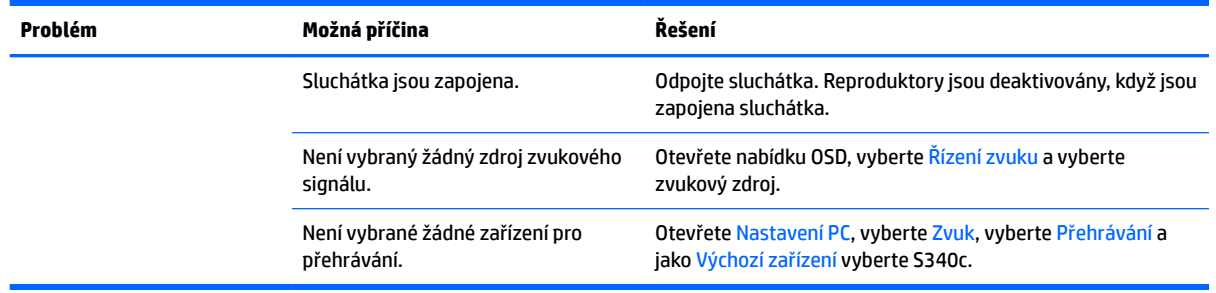

## **Uzamčení tlačítek**

Přidržíte-li tlačítko Napájení nebo tlačítko Nabídka po dobu deseti sekund, dojde k uzamčení funkce tlačítek. Můžete obnovit uzamčené funkce lze opětovným přidržením stisknutého konkrétního tlačítka po dobu deseti vteřin. Tato funkce je dostupná pouze v případě, že je monitor napájen, zobrazuje aktivní signál a nabídka OSD není otevřena.

### **Podpora produktu**

Další informace o používání monitoru naleznete na stránkách <http://www.hp.com/support>. Vyberte možnost **Vyhledejte svůj produkt** a poté postupujte podle pokynů na obrazovce.

**POZNÁMKA:** Uživatelská příručka, referenční materiály a ovladače monitoru jsou dostupné na stránkách <http://www.hp.com/support>.

Můžete zde provést tyto akce:

Online diskuze s technikem HP

**POZNÁMKA:** Když není diskuze podpory dostupná v jistém jazyce, je dostupná v angličtině.

● Vyhledání střediska služeb společnosti HP

## **Příprava na volání technické podpory**

Jestliže nemůžete vyřešit potíž pomocí tipů pro řešení potíží v tomto oddíle, bude pravděpodobně nutné zavolat technickou podporu. Před voláním si připravte následující informace:

- Číslo modelu monitoru (viz [Umístění štítku s parametry produktu na stránce 20\)](#page-25-0)
- Sériové číslo monitoru (viz [Umístění štítku s parametry produktu na stránce 20\)](#page-25-0)
- Datum zakoupení na faktuře
- Podmínky, za jakých došlo k potíži
- Zobrazená chybová zpráva
- Konfigurace hardwaru
- Název a verze hardwaru a softwaru, který používáte

## <span id="page-25-0"></span>**Umístění štítku s parametry produktu**

Štítek s parametry produktu na monitoru obsahuje číslo produktu a sériové číslo. Tato čísla budete potřebovat v případě, že kontaktujete společnost HP ohledně svého modelu monitoru. Štítek s parametry je umístěn na spodní straně panelu monitoru.

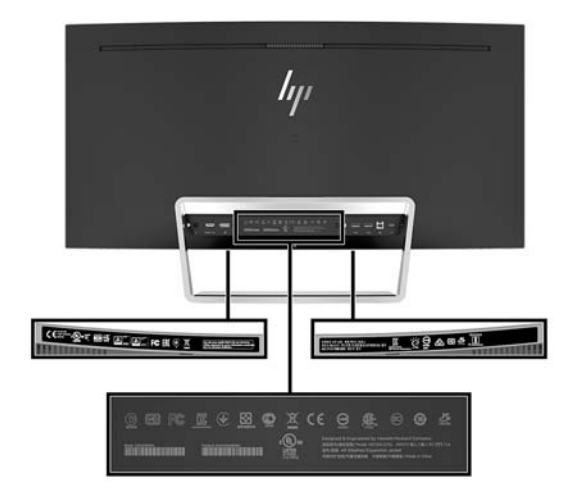

# <span id="page-26-0"></span>**4 Údržba monitoru**

## **Pokyny pro údržbu**

Zdokonalení výkonu a prodloužení životnosti monitoru:

- Neotevírejte kryt monitoru ani se nepokoušejte vlastními silami produkt opravit. Používejte pouze ovládací prvky uvedené v uživatelské příručce. Pokud monitor nefunguje správně nebo pokud došlo k jeho pádu nebo poškození, obraťte se na autorizovaného prodejce nebo servisní středisko společnosti HP.
- Použije pouze napájecí zdroj a připojení, které je vhodné pro tento monitor, jak je uvedeno na štítku na zadní straně monitoru.
- Celkový proudový odběr produktů připojených k zásuvce nesmí přesáhnout proudovou kapacitu příslušné zásuvky střídavého proudu a celkový proudový odběr produktů připojených ke kabelu nesmí přesáhnout proudovou kapacitu příslušného kabelu. Informace o proudovém odběru (AMPS nebo A) naleznete na štítku každého zařízení.
- Umístěte monitor blízko zásuvky, která je snadno přístupná. Při odpojování kabelu monitoru uchopte pevně zástrčku a vytáhněte ji ze zásuvky. Nikdy neodpojujte monitor táhnutím za kabel.
- Pokud monitor nepoužíváte, vypněte ho. Životnost monitoru lze podstatně prodloužit, pokud používáte program spořiče obrazovky a monitor, pokud ho nepoužíváte, vypínáte.

**POZNÁMKA:** Monitory s "vypáleným obrazem" nejsou kryty zárukou společnosti HP.

- Štěrbiny a otvory ve skříni monitoru jsou určeny k ventilaci. Tyto otvory nesmí být zakryty ani jinak blokovány. Nikdy nestrkejte žádné předměty do štěrbin nebo otvorů ve skříni monitoru.
- Chraňte monitor před pádem a neumisťujte ho na nestabilní povrch.
- Na napájecí kabel nic nepokládejte. Nešlapejte na kabel.
- Monitor mějte na dobře větraném místě, nevystavujte jej nadměrnému světlu, horku ani vlhkosti.
- Monitor nikdy nepokládejte displejem dolů. Pokud je monitor položen displejem dolů, tlak na zakřivení panelu jej může poškodit.

#### **Čištění monitoru**

- **1.** Vypněte monitor a odpojte napájecí kabel od zadní části jednotky.
- **2.** Měkkým, antistatickým, čistým hadříkem otřete prach na obrazovce a krytu monitoru.
- **3.** Při situacích vyžadujících náročnější čištění použijte roztok 50/50 vody a isopropyl alkoholu.

**UPOZORNĚNÍ:** Roztok nastříkejte na vlhký hadřík a jemně otřete povrch obrazovky. Nikdy nestříkejte roztok přímo na povrch obrazovky. Může proniknout za rámeček a poškodit elektroniku.

**UPOZORNĚNÍ:** Nepoužívejte pro čištění obrazovky ani skříně monitoru čisticí látky, které obsahují jakékoliv materiály na bázi ropy, například benzen, ředidlo, ani žádné jiné těkavé látky. Tyto chemické látky mohou monitor poškodit.

### <span id="page-27-0"></span>**Přeprava monitoru**

Původní obalovou krabici si uschovejte. Je možné, že ji budete potřebovat při přepravě monitoru.

# <span id="page-28-0"></span>**A Technické údaje**

**POZNÁMKA:** Všechny technické specifikace představují typické parametry získané od výrobců komponent HP; skutečný výkon zařízení se může lišit.

Nejnovějších technické údaje nebo další specifikace tohoto produktu naleznete na adrese [http://www.hp.com/go/quickspecs/,](http://www.hp.com/go/quickspecs/) kde můžete vyhledat specifický model monitoru a zobrazit jeho příslušné údaje QuickSpecs.

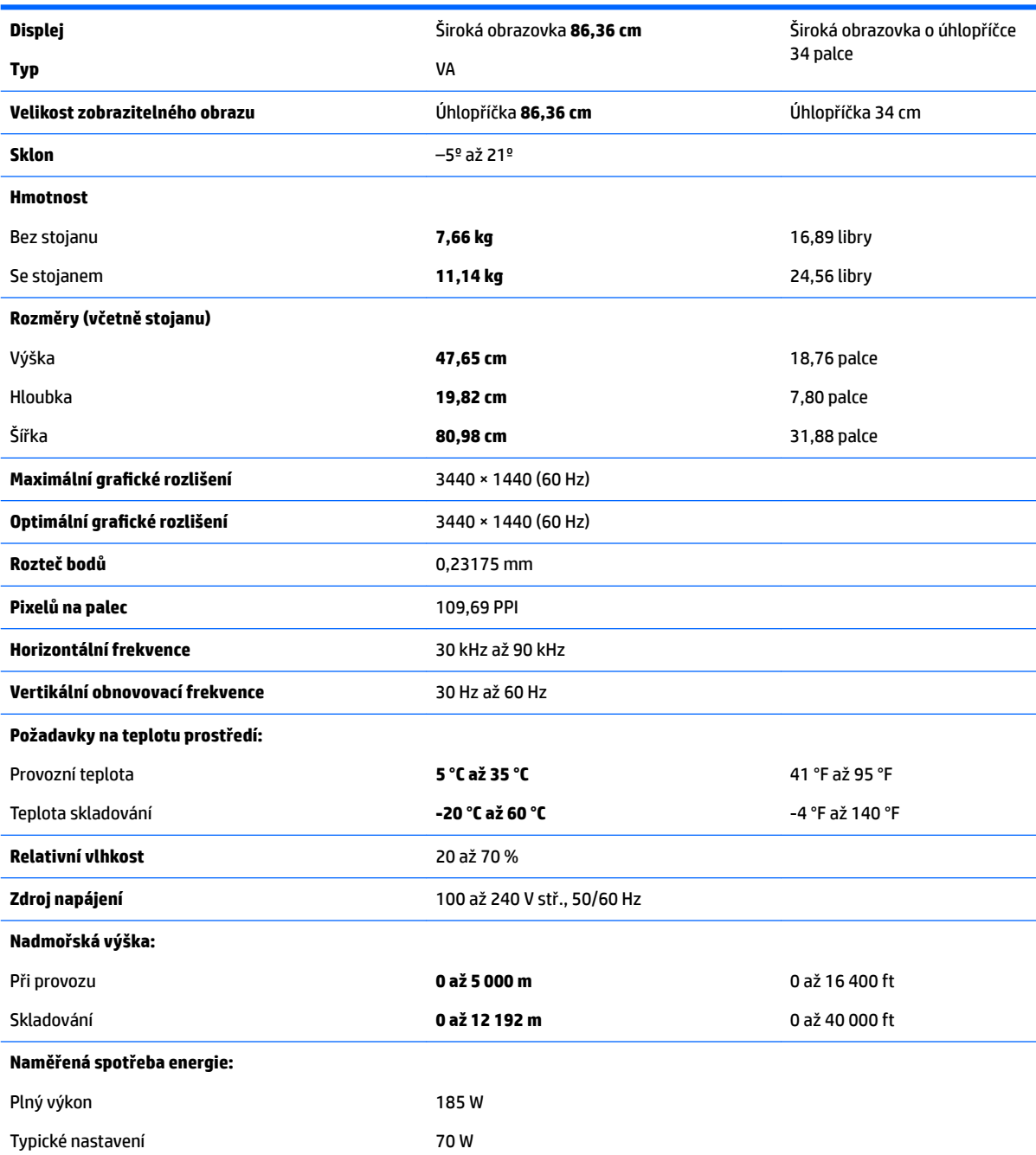

<span id="page-29-0"></span>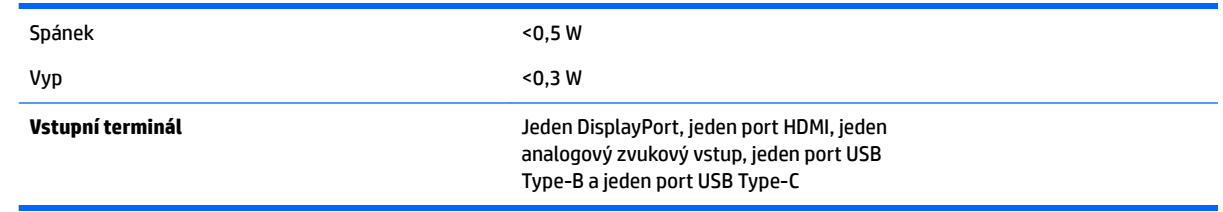

# **Přednastavená rozlišení displeje**

Níže uvedená rozlišení obrazu jsou nejčastěji používané režimy a současně výchozí hodnoty nastavené výrobcem. Tento monitor automaticky rozezná tyto přednastavené režimy, které se zobrazí ve správné velikosti a na středu obrazovky.

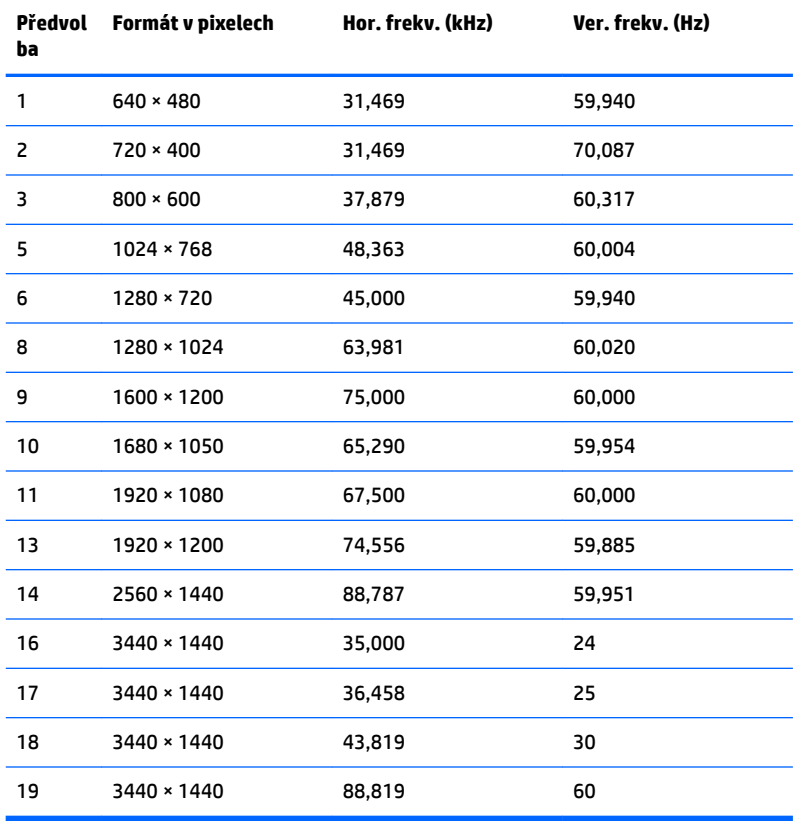

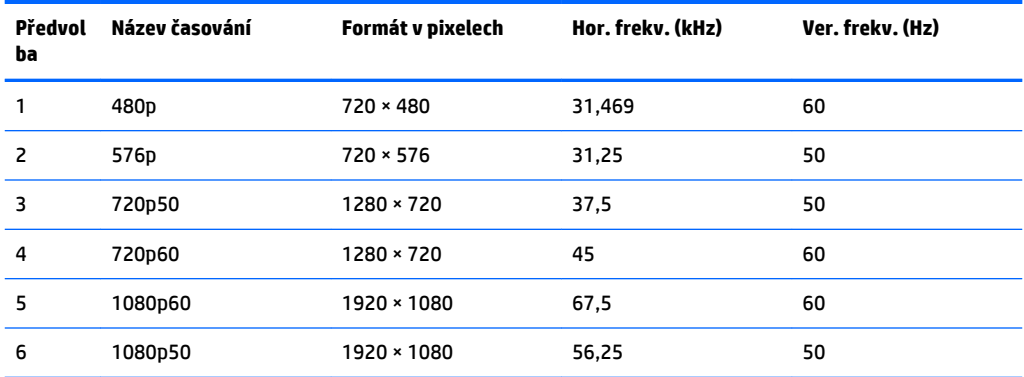

#### <span id="page-30-0"></span>**Spuštění uživatelských režimů**

Signál grafické karty může někdy vyžadovat režim, který není přednastavený, za následujících podmínek:

- Nepoužíváte standardní grafický adaptér.
- Nepoužíváte předvolený režim.

V takové situaci budete pravděpodobně muset upravit parametry obrazovky monitoru pomocí zobrazení na obrazovce. Změny mohou být provedeny pro libovolný nebo každý z těchto režimů a uloženy do paměti. Monitor automaticky uloží nové nastavení a nový režim rozpozná stejně jako v případě přednastaveného režimu. Kromě přednastavených továrních režimů je k dispozici minimálně 10 uživatelských režimů, které lze zadat a uložit.

## **Napájecí adaptér**

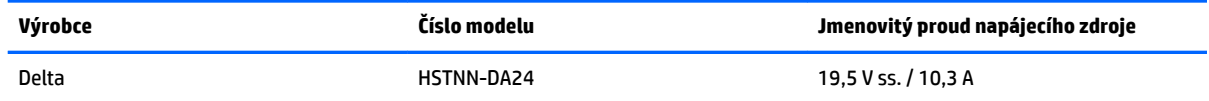

### **Funkce pro úsporu energie**

Monitor podporuje režim snížené spotřeby energie. Do stavu snížené spotřeby energie je monitor uveden poté, kdy zjistí, že chybí horizontální nebo vertikální synchronizační signál. Po zjištění, že tyto signály chybí, obrazovka ztmavne, podsvícení se vypne a kontrolka napájení změní barvu na oranžovou. Když je monitor ve stavu snížené spotřeby energie, bude mít spotřebu <0,5 W. Předtím, než se monitor vrátí zpět do normálního provozního stavu, potřebuje krátkou dobu na zahřátí.

Pokyny týkající se nastavení režimu úspory energie (bývá označován jako funkce řízení spotřeby) naleznete v příručce k počítači.

**POZNÁMKA:** Funkce úspory energie funguje pouze v případě, že je monitor připojen k počítači, který má funkce úspory energie.

Volbou nastavení v nástroji časovače vypnutí můžete také monitor naprogramovat tak, aby v předem zadanou dobu přešel do stavu snížené spotřeby energie. Když nástroj časovače vypnutí přepne monitor do stavu snížené spotřeby energie, kontrolka napájení oranžově bliká.

# <span id="page-31-0"></span>**B Usnadnění**

Společnost HP navrhuje, vydává a prodává produkty a služby, které může používat kdokoli, včetně lidé s postiženími, a to jak samostatně nebo s příslušnými pomocnými zařízeními.

## **Podporované pomocné technologie**

Produkty HP podporují širokou škálu pomocných technologií operačního systému a mohou být nakonfigurovány pro práci s dalšími pomocnými technologiemi. Pro získání dalších informací o pomocných funkcích použijte funkci hledání na takovém zdrojovém zařízení, které je připojeno k monitoru.

**<sup>2</sup> POZNÁMKA:** Pro další informace o konkrétních produktech pomocných technologií kontaktujte zákaznickou podporu tohoto produktu.

## **Kontakt zákaznické podpory**

My dostupnost našich produktů a služeb neustále vylepšujeme, a zpětnou vazbu od uživatelů uvítáme. Máteli s některým z produktů problém, nebo pokud nám chcete něco sdělit o funkcích usnadnění přístupu, které vám pomohly, kontaktujte nás od pondělí do pátku, od 6.00 do 21.00 horského času, na čísle (888) 259-5707. Pokud jste neslyšící nebo nedoslýchaví a používáte TRS/VRS/WebCapTel, se žádostmi o technickou podporu nebo pokud máte dotazy k usnadnění přístupu, kontaktujte nás telefonicky od pondělí do pátku, od 6.00 do 21.00 horského času na čísle (877) 656-7058.